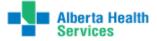

### Meditech 5.67 Manual Printing of PROVRPT Signed Reports

- 1. Log into the applicable site you need to print reports for in the ITS module and into PROVRPT department.
- 2. Open the Transcriptionist Desktop and go to your Worklist to display all the reports.

The first thing you need to do is set your Preferences. If you don't, you will not see any reports display. Preferences screen is used to define default preferences for your Transcription desktop display and sort, etc. You are able to edit the preferences from the Transcription desktop using the Preferences Dotton.

#### Main Tab

| Transcriptionist Desktop - LNHA/LMH/PROVRPT (ABATEST/ABA.TEST5.67/PHR.TEST5.67 Test) - HIMTRAN Tester                                                      |                                 |
|----------------------------------------------------------------------------------------------------|---------------------------------|
|                                                                                                    | -                               |
| Main Orders Reports                                                                                                    |                                 |
|                                                                                                    |                                 |
| Order Panel Rows Per Page n/a Message Defaults and Dates Include New                                                                                       | Worklist 42                     |
| Default Panel REPORT Message For                                                                                                    | Find Patient P                  |
| From Time                                                                                                    | Modify Doc IP<br>Copies To Re   |
| Thru<br>Thru Time                                                                                                    | Edit Batch                      |
|                                                                                                    | EMP -ETT                        |
| Patient DO NOT USE: Recommended to use the Find Patient function on the Transcription Desktop, and le                                                      |                                 |
| Desktop Sorts                                                                                                    | Print (4)<br>Preview (4)        |
| Panel                                                                                                    | View Doc Ba                     |
| DO NOTUSE: You can easily sort on the Transcription Desktop by Dictating Dr, Report Type, Status, etc at any time                                          | View Detail IN                  |
| while the Transcription Desktop is open. If you do not want to change the default, leave this blank.                                                       | Change Dept III                 |
|                                                                                                    | Change Site de<br>Preferences P |
| DO NOT USE: 1-2-3: select column display order using Dictating Dr, Documents<br>(Patient), Report Status and Report Type. Recommended to leave this blank. | Preterences                     |
|                                                                                                    |                                 |
|                                                                                                    |                                 |
| Clear Restore Defaults Create List Specific Orders Specific Reports Recover Reports Cancel Save                                                            | ? @ @ # #                       |
|                                                                                                    |                                 |

Some fields will not be used or not applicable to Transcription. These are indicated by n/a above.

• **Report Panel Rows Per Page**: Enter the maximum number of report panel rows you want to appear per page on your Transcription Desktop. For example, if you enter 25, a maximum of twenty-five reports appears per page.

- **Default Panel**: Keep the default of Report.
- **Refresh Seconds**: Recommended not to use and leave this blank and refresh manually using the 'Refresh' button on the Transcription Desktop Worklist.

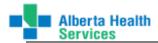

## **Reports Tab**

This has replaced the Process Reports routine in 5.57.

It is recommended to only use the Status and Status Date fields here for a complete listing of all reports as indicated below. Once your preferences are entered, click on Save.

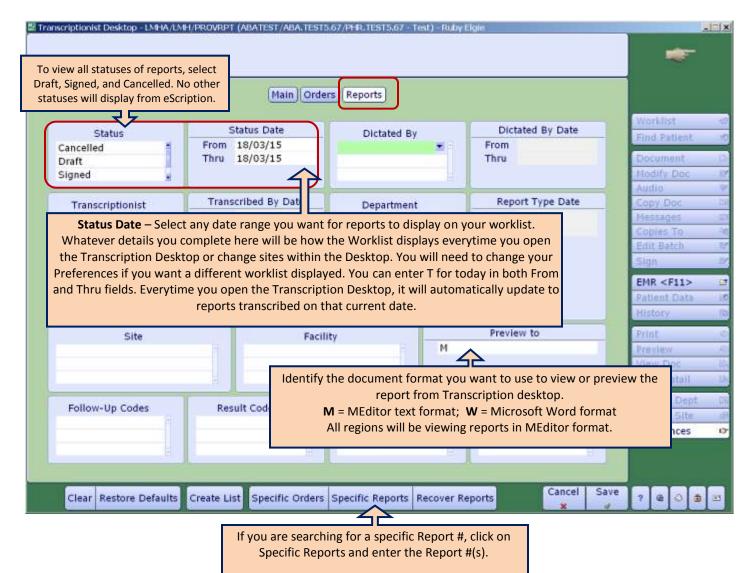

If you want to be more specific, complete more of the search parameters. For example, if you are only looking for a specific Transcriptionist reports type for a specific date period, only complete the Status Date and Transcriptionist fields. Likewise if looking for reports dictated by a specific physician.

Keep in mind if you complete the other sections of this tab, it will retain those parameters. If you can't see reports displaying, check your Preferences to ensure your parameters are correct.

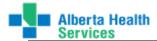

- 3. In the **Preferences** function screen on the **Reports** tab:
  - a. <u>If you are looking for all the signed reports for a specific physician</u>:
    - Status = Signed

**Status Date From Date** = use the start date of Physician signing reports

Status Date Thru Date = use the end date of Physician signing reports

**NOTE:** (The Thru Date could be the same as the From Date if this is done daily. If this is done on a Monday, the From Date could be the previous Friday and the Thru Date could be the Monday.)

**Dictated By** = Enter the Physician mnemonic (You can enter the first 3 or 4 letters of the physician's last name and then do a lookup [F9] and select from the list and enter.)

[This parameter setting below means it will display all reports currently at a signed status that have been updated (Signed) on Apr 28, 2015 for Dr. John Hunter.]

|                  | [Main] Orde                                   | rs Reports              |                                  |                                                        |
|------------------|-----------------------------------------------|-------------------------|----------------------------------|--------------------------------------------------------|
| Status<br>Signed | Status Date<br>From 28/04/15<br>Thru 28/04/15 | Dictated By<br>HUNTJOHN | Dictated By Date<br>From<br>Thru | Worklist<br>Find Patient<br>Document<br>Modify Doc     |
| Transcriptionist | Transcribed By Date<br>From<br>Thru           | Department              | Report Type Date<br>From<br>Thru | Audio<br>Copy, Doc<br>Messages<br>Copies To            |
|                  |                                               | Report Type             |                                  | Edit Batch<br>Sign<br>EMR <f11><br/>Patient Data</f11> |
| Site             | Facil                                         | ity                     | Preview to                       | Print<br>Preview<br>View Doc<br>View Detail            |
| Follow-Up Codes  | Result Codes                                  | Outcome Codes           | Density Codes                    | Change Dept<br>Change Site<br>Preferences              |

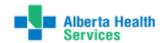

- b. If you are only looking for a **specific patient** visit reports:
  - i. Go to your Worklist
  - ii. On the Functions panel, click on Find Patient
  - iii. **Patient** = Type in the Patient Identifier (MRN, ULI, or Account #). If necessary, select the Account from the lookup list.
  - iv. Click Yes or No appropriately. If click on Yes, the Worklist will open displaying all reports for the selected patient.

|          | LNEW, LNEF, PROVIDET (ABATEST / ABA, TESTS 67 / PER, TESTS 67 - Test) - Ruby Elgie | 2                   |
|----------|------------------------------------------------------------------------------------|---------------------|
|          | Patient                                                                            |                     |
| S Confir | mation                                                                             | Worklist            |
|          |                                                                                    | Find Patient        |
| 2        | DJ0000055/15 UDMRI, FIFTH PATIENT has been discharged. OK anyway?                  | Document            |
|          |                                                                                    | Modify Doc<br>Audio |
|          | Yes No                                                                             | Copy Doc            |
| _        |                                                                                    | Messages            |
|          |                                                                                    | Copies To:          |

- c. <u>If you are looking for a **specific report** #</u>:
  - i. Go to your Worklist
  - ii. In the **Preferences** function screen on the **Reports** tab, click on the **Specific Reports** button on the bottom of the page.

|                        |                             |                  |                 | Pre           |
|------------------------|-----------------------------|------------------|-----------------|---------------|
| Clear Restore Defaults | Create List Specific Orders | Specific Reports | Recover Reports | Cancel Save ? |

iii. Type in the Report Number(s) and F12 or Save. The Worklist will open displaying all reports you identified below.

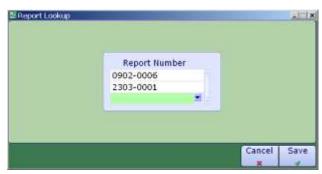

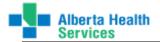

- 4. Save [F12] if you have not already done so to save your selection criteria.
- 5. All the reports within your selection criteria will appear in the ITS Worklist screen. [Sample shown below.]

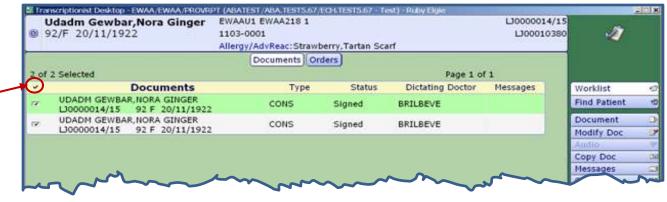

6. Highlight all the reports on the ITS Worklist screen you wish to print.

To highlight the entire list as shown above, click on the checkmark to the left of Documents on the yellow shaded area.

To select only sporatic reports, click in the box to the left of each report and place a check mark in the box. (See below.)

|      | 34/M 10/11/1980 2304-0                                          | NIN PQEA416 B<br>1004<br>/AdvReac: |        |                  | UQ0000119/1<br>UQ0001319 | Contraction of the second second second second second second second second second second second second second s |   |
|------|-----------------------------------------------------------------|------------------------------------|--------|------------------|--------------------------|----------------------------------------------------------------------------------------------------|---|
| t of | 7 Selected                                                      | Documents On                       | ders)  | Page 1 of        | 1                        |                                                                                                    |   |
| 2    | Documents                                                       | Туре                               | Status | Dictating Doctor | Messages                 | Worklist                                                                                                    |   |
| 9    | UDABS SURG QUICKKEYBOARD, HAYDE<br>WQ0000011/15 84 M 14/06/1930 | OR                                 | Signed | иностиин         |                          | Find Patient                                                                                                    |   |
| e.   | UDADM SPOTTYEARTH, PIPER LEANNE<br>UQ0010147/14 29 F 20/10/1985 | OR                                 | Signed | HUNTJOHN         |                          | Document                                                                                                    |   |
| -    | UDABS SURG QUICKKEYBOARD, HAYDE<br>UQ0000118/15 84 M 14/06/1930 | DS                                 | Signed | HUNTJOHN         |                          | Modify Doc<br>Audio                                                                                             | - |
| ¥.   | LASTKICK, AT THECAT<br>U00000119/15 34 M 10/11/1980             | HP                                 | Signed | иностиин         |                          | Copy Doc<br>Messages                                                                                            |   |
| e.   | UDABS SURG QUICKKEYBOARD, HAYDE<br>WQ0000667/15 84 M 14/06/1930 | PULMD                              | Signed | иностиин         |                          | Copies To                                                                                                    |   |
| -    | LASTKICK,AT THECAT<br>UQ0000119/15 34 M 10/11/1980              | CONS                               | Signed | нилтзони         |                          | Edit Batch<br>Sign                                                                                              |   |
| ¥.   | LASTKICK AT THECAT<br>UQ0000119/15 34 M 10/11/1980              | PL                                 | Signed | HUNTJOHN         |                          | EMR <f11></f11>                                                                                                 |   |
|      |                                                                 |                                    |        |                  |                          | Patient Data                                                                                                    |   |
| -    |                                                                 |                                    |        |                  |                          | History                                                                                                    |   |

NOTE: You can sort by Report Type, Report Status, or Dictating Doctor by clicking on the column heading.

Below are two options on how to manually print. Choose one that works best for you.

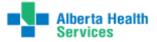

#### Print Option #1

1. With reports selected to print, click on Print from the Function Panel buttons on the right side of the ITS Worklist screen.

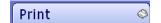

2. The Print report(s) on: screen will appear.

On this screen,

- a. Use MS Word leave the default No
- b. When leave the default Now
- c. Print On choose CC
- d. Number of Copies choose the number of copies of the report you wish to print. The default is one copy.
- e. Print Single CC choose Yes

| Print report(s) on:          |                                                                                                    | ×                                                         |
|------------------------------|----------------------------------------------------------------------------------------------------|-----------------------------------------------------------|
| * Use MS Word                | ○ Yes ◎ No                                                                                                    | *When Now                                                 |
| * Print On<br>* Number of Co | CC                                                                                                    | Print Error List O Yes O No<br>Print Single CC O Yes O No |
|                              | <ol> <li>Click in the 'Print On' field.</li> <li>A drop-down arrow will ap</li> <li>Click on this arrow to see<br/>options.</li> <li>Select 'CC'.</li> </ol> | L Click on Yes' for                                       |

3. The Print Single CC window will appear.

On this screen,

a. **Copy To** – click on the drop-down arrow or do a F9 lookup. Select from the list of options (as shown on the right). Only one option can be chosen at one time so this will need to be done individually for each Copy to. For example, complete this for MED REC and then again for DICT DR, etc.

The most common is Medical Records (MED REC), Dictating Dr (DICT DR), and Additional Copies (ADD COPS)

To print a copy for Medical Records, select **MED REC** from the list.

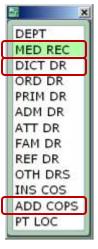

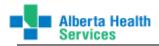

b. **Print On** – delete CC and enter the printer name you wish to print to. Only printers added to Meditech system will be available in the list.

|   | * Copy To<br>* Print On | MED REC<br>DRDFHREP01 | × |        |    |
|---|-------------------------|-----------------------|---|--------|----|
| _ |                         |                       |   | Cancel | ок |

- c. Click on OK or F12.
- d. Repeat from Step 1 but this time in Step 3a, select DICT DR or ADD COPS in the \*Copy To field. Continue on with Steps 3b through 3d until all copies required are printed.

This will send all the reports you selected in the ITS Worklist screen to print.

Printing using the method above will print the "COPY" label on the bottom of the report as shown in the example below.

Report Number: 2104-0001 COPY: Medical Records Report Number: 2104-0001 COPY: Sauve, Michel Dominique

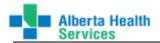

#### Print Option # 2

1. Select **View Doc** from the Function Panel buttons on the right side of the ITS Worklist screen.

View Doc 🛛 🖻

2. This will display the report(s) you selected in the ITS Worklist screen on your monitor as shown next.

| B B 1 A 18 ⊕                                                                                                    |                                                                                                    |                                                     |
|----------------------------------------------------------------------------------------------------|----------------------------------------------------------------------------------------------------|-----------------------------------------------------|
| ALBERTA HEALTH SERVICES                                                                                                    | COVENANT HEALTH                                                                                                    |                                                     |
| WAINWRIGHT HEALTH CENTRE<br>530-6TH AVE<br>WAINWRIGHT, AB<br>T9W 1R6<br>780-842-3324<br>CONSULTATION                                                                             | Name: <b>UDADM GEWBAR,NORA GINGER</b><br>DOB: 20/11/1922<br>Phone: (403)634-3082<br>Unit Number: <b>LJ00010380</b><br>Account #: LJ0000014/15<br>ULI: | Gender: Female<br>Location: EWAAU1<br>Room: EWAA218 |
| DATE OF CONSULTATION: 29-Jan-2015<br>***TESTING PURPOSES ONLY****PLEASE IGNORE<br>Testing Meditech Upgrade.<br>Testing menual wint function at Signed status to see if reports w | ill print with updates                                                                                                    |                                                     |

3. Click on the Print icon on the top toolbar

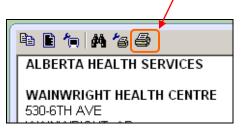

4. The Print dialog box appears as shown next.

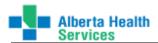

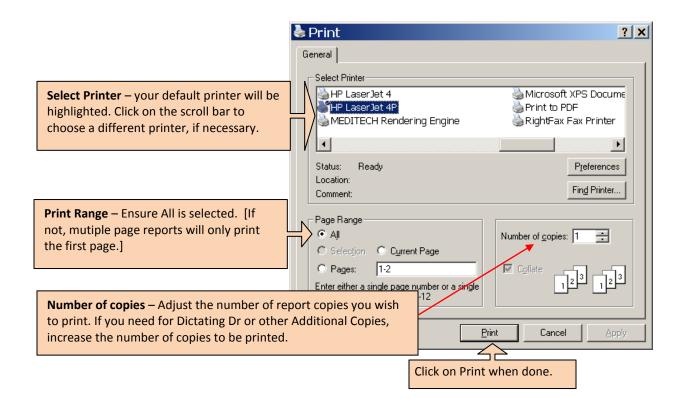

- 5. The report(s) will print to the printer you identified.
- 6. Click on Close at the bottom of the screen to close this report.
- 7. After closing the first report, a screen will appear asking to choose 'Next' report; 'Repeat' to view the same report again; OR 'Stop' to exit the viewing document process.

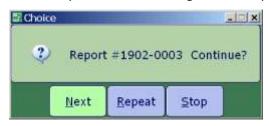

To view the next report, click on Next.

8. The next report you selected in your Process Reports screen will appear on your monitor. Repeat steps 3 through 7.

After the second report is printed, a screen will appear asking to choose 'Next' for the next report; 'Previous' for the previous report; 'Repeat' to view the current report again; OR 'Stop' to exit the viewing document process. See screen next.

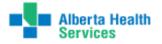

| 💾 Choice     |                  |                | _ <b>_</b> X |
|--------------|------------------|----------------|--------------|
| 🥐 Re         | eport #1103-     | -0001 Conti    | nue?         |
| <u>N</u> ext | <u>P</u> revious | <u>R</u> epeat | <u>S</u> top |

To view the next report, click on **Next**.

9. Continue with steps 3 through 8 until the last report appears. After the last report has been viewed/printed, and you click on Close, a different screen will appear asking to choose 'Stop' to exit; 'Previous' to return to the previous report; OR 'Repeat' to view the current report again.

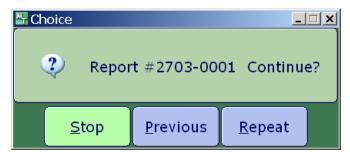

To exit the View Doc, click on **Stop**.

You will be returned to the ITS Worklist screen.

Printing using the method above will NOT print the "COPY" label on the bottom of the report as done in example # 1.

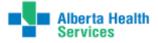

# FAQs

| You can't find the report<br>you just typed on Worklist;<br>or edits made to report in<br>eScription are not updating        | On the bottom of the Worklist screen, click on Refresh<br>(Sometimes there may be a longer time delay for new reports and/or updates to the<br>report(s) to cross from eScription.)<br>OR<br>On the bottom of the Worklist screen, click on Next or Prior to view more pages of<br>reports as only a specified number of reports will appear on the screen at one time.                                                                |
|----------------------------------------------------------------------------------------------------|----------------------------------------------------------------------------------------------------|
| You do not see ANY reports<br>on Worklist or reports are<br>still not showing after you<br>have 'Refreshed' your<br>Worklist | <ul> <li>From your Transciptionist Desktop worklist, go into Preferences</li> <li>Check all your fields on the Main and Reports tabs to ensure all are as you need         <ul> <li>On MAIN tab, ensure a number of Rows is entered for Report Panel Rows Per Page</li> <li>On REPORTS tab, ensure Status and Status Date are completed</li> </ul> </li> <li>NOTE: Refer to Transcription Reference Manual for more details</li> </ul> |
| Can I sort my Worklist                                                                                                    | Yes, you have the ability to sort by Report Type, Status, Dictating Doctor by clicking on the column heading you wish to sort by.                                                                                                    |
| How do I select multiple<br>reports on my Worklist                                                                           | Place a checkmark in the checkbox(es) by clicking in the checkbox to select multiple reports.                                                                                                    |
| Can I search for report(s) for a specific patient                                                                            | Yes, use the Find Patient function located on the right side of your Worklist screen.                                                                                                    |